# MAKING PHOTO SLIDESHOWS with iMovie

# WHAT YOU NEED

1. Photos – JPEGs

- Scan prints, slides, and film strips in the Studio
- Use photos from iPhoto, iPhone or iPad
- 2. Sound Use music and sound effects from iMovie, add music from iTunes, or import your own music
- 3. Video Files your slideshow can include short video clips, too!

# CREATE NEW PROJECT

#### 1. Open iMovie

2. from the **Projects** page, select **Create New > Movie** 

## **IMPORTING PHOTOS**

- 1. To Import from **iPhoto**: Under **Libraries**, click on iPhoto or Photos
- 2. To import from iPhone, iPad or external drive: click on arrow to Import Media, under Devices, select the device
- 3. To import from Computer Files, click on arrow Import Media to open directory of files on computer
- 4. Use Shift+Click or Command+Click to select multiple photos, then click Import Selected
- 5.Drag photos to Timeline
- 6. Move the Settings slider to see Timeline photos as 1 frame

Arlington Heights Memorial LIBRARY>
500 N. DUNTON AVENUE • 847-392-0100 • AHML.INFO

# EDITING AND ADJUSTMENTS

Click on the photo to select it, then in the Adjustments Panel at the top of the **Preview** screen:

- Color Balance to correct white or skin tone balance
- Color Correction to adjust brightness, saturation or temperature
- Crop Crop to Fit; Crop to Fill or Ken Burns (zoom in/out) effect
  - For Portrait photos, select crop to fit to see entire photo
- Clip Filter to apply special filters such as black & white, sepia, noir, duotone
- Clip Information to change duration of photo

To change the duration of the screen time:

- Click on the photo in the Timeline and drag the sides to desired time; or
- Click once on a photo or selection of photos, select the Info tab, change the duration and press enter.

## ADD TITLES, BACKGROUNDS AND TRANSITIONS

Select the tab in the Content Panel in the Browser. To preview **Scrub** (slide the curser) over the sample. **To add** click and drag into place on the Timeline.

- Titles can appear as a separate frame (drag before a slide) or as an overlay (place on top of a slide)
- **Transitions** are placed between the slides and effect the movement from one frame to another
  - Select all slides to add the same transition
  - Double click to change the duration and apply to one or all transitions
- Backgrounds are placed before or after slides or as an overlay (change the opacity to see clip)

#### MUSIC AND SOUND EFFECTS

1. Click the **Audio** tab in the Content Panel and select **choose iTunes or Sound Effects** 

- · Click on the selection and drag below photos in Timeline
- To change duration, click on clip and drag side edges to desired length.
- To Fade out, click on small circle at end of clip and drag towards left.
- To raise/lower sound, click on horizontal bar in clip and slide up or down.
- Place the cursor arrow where you want to begin and select the Microphone in the Preview window. Click on the red button to start recording and click again to end.

Arlington Heights Memorial

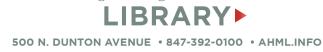

# SAVE AND EXPORT

To save and share your slideshow, click on the share icon in the top right corner:

- 1. To save, select **File**, save with the default settings.
- 2. To save to iCloud, select Theater.
- 3. Share to YouTube, Vimeo, Facebook or iTunes

#### ALTERNATIVES

- 1. Apple Photos automated and easy, fewer customization options, free with every iMac. Ideal for very large quantities.
- 2. Adobe Premiere Most options, less automated, synchronize music to timings, cut together different songs
- 3. PowerPoint or Keynote Microsoft/Mac presentations

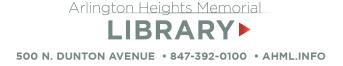